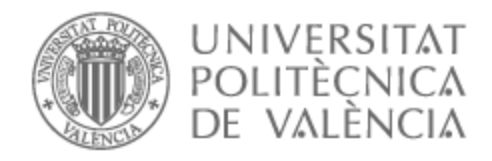

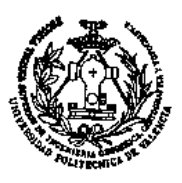

# UNIVERSITAT POLITÈCNICA DE VALÈNCIA

## Escuela Técnica Superior de Ingeniería Geodésica, Cartográfica y Topográfica

Obtención de cartografía del yacimiento arqueológico de Los Millares a partir de un vuelo fotogramétrico

Trabajo Fin de Grado

Grado en Ingeniería Geomática y Topografía

AUTOR/A: Sierra Hurtado, Marc Tutor/a: Anquela Julián, Ana Belén CURSO ACADÉMICO: 2023/2024

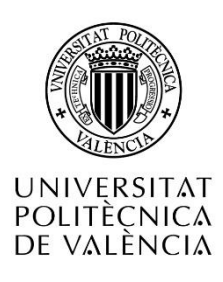

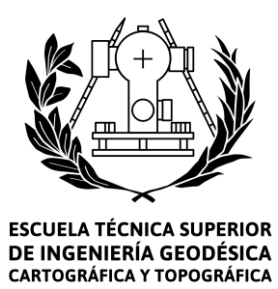

# UNIVERSITAT POLITÈCNICA DE VALÈNCIA

Obtención de la cartografía del yacimiento arqueológico

de Los Millares a partir de un vuelo fotogramétrico

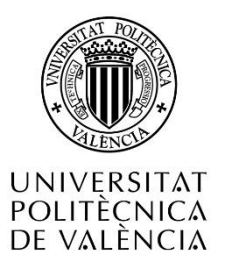

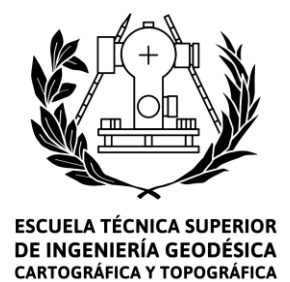

## TRABAJO FIN DE GRADO

# OBTENCIÓN DE LA CARTOGRAFÍA DEL YACIMIENTO ARQUEOLÓGICO DE LOS MILLARESA PARTIR DE VUELO FOTOGRAMÉTRICO

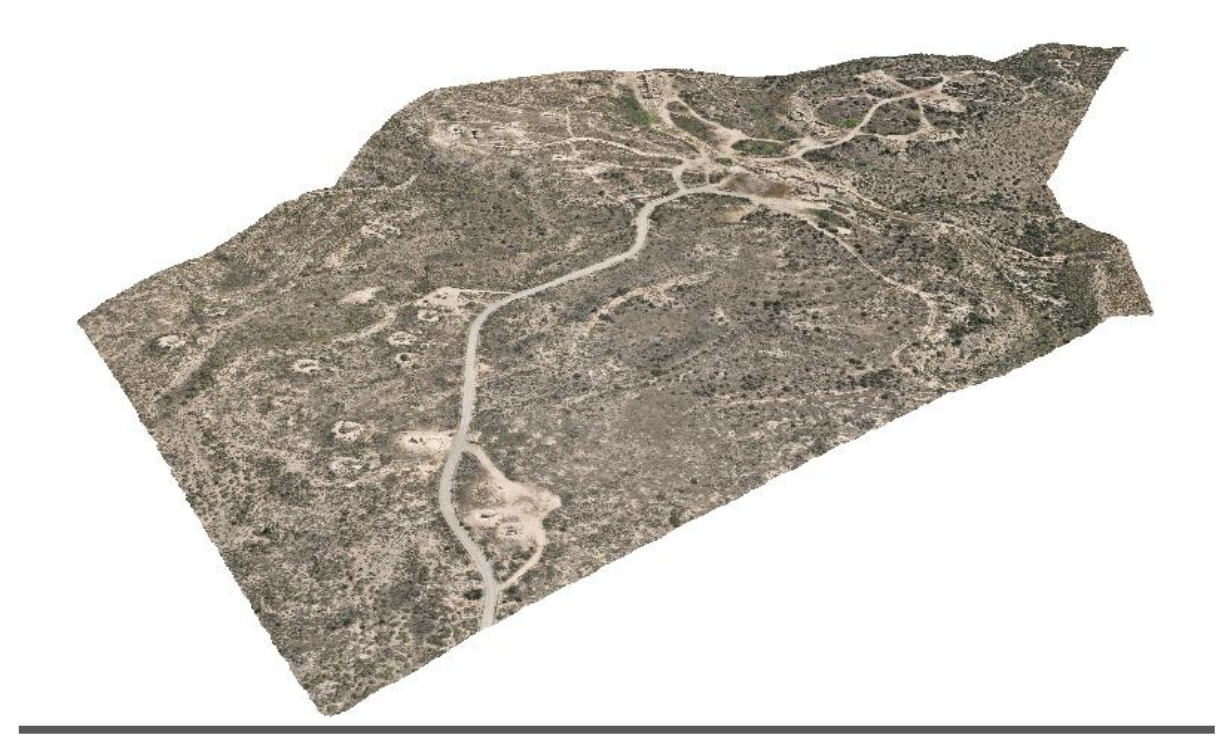

## GRADO EN INGENIERÍA GEOMÁTICA Y TOPOGRAFÍA

*Autor:*

Marc Sierra Hurtado

*Tutora:*

Ana Belén Anquela Julián

Curso académico 2023/2024

#### AGRADECIMIENTOS.

Tengo que agradecer a mi tutora Ana Belén Anquela Julián, tanto por la confianza depositada en mí para poder realizar este proyecto que tanto me ha ilusionado, como por las experiencias vividas estos años y la motivación que ha compartido.

Agradezco a todos los profesores por su esfuerzo en enseñar, por tenderme la mano cuando la he necesitado y por esas clases que guardo.

También agradecer a Nova Cartografía S.L. por acogerme y continuar con mi formación, además de brindarme la oportunidad de desarrollar la cartografía de este lugar tan singular. Menciono especialmente a Edu Cuesta por su paciencia conmigo, por sus consejos y por ayudarme siempre que lo he necesitado.

Por último, pero no por ello son menos, agradecer a mis padres y a mi hermano, junto con mis familiares, amigos y compañeros que tanto han aguantado y que tanto cariño les tengo.

### COMPROMISO.

"El presente documento ha sido realizado completamente por el firmante; no ha sido entregado como otro trabajo académico previo y todo el material tomado de otras fuentes ha sido convenientemente entrecomillado y citado su origen en el texto, así como referenciado en la bibliografía"

Firmado: Marc Sierra Hurtado

#### RESUMEN.

El objetivo del proyecto es la obtención de la cartografía de toda la ocupación del yacimiento arqueológico de los Millares. Se busca obtener un mapa tanto de pendientes como otro mapa altimétrico, y a la vez, un plano de la zona del poblado a mayor escala. Esto se realiza con el objetivo de actualizar la cartografía del lugar, ya que, con la que se dispone de momento, no se cubre toda la extensión del lugar. Además, se podrá emplear para próximos proyectos de excavación arqueológica.

En primer lugar, se realiza el levantamiento de los puntos de apoyo mediante tecnología GNSS, y posteriormente, la captura de las fotografías con un dron con RTK. A partir de ambos grupos de datos, se va a generar la nube de puntos georreferenciada con la que conseguir tanto el MDS como la ortofoto del lugar.

A continuación, se limpia la nube de puntos para obtener el MDT, y con él, las curvas de nivel y el mapa de pendientes.

Palabras clave:

Levantamiento topográfico, Yacimiento arqueológico, Fotogrametría, GNSS, Cartografía

#### RESUM.

L'objectiu del projecte és l'obtenció de la cartografia de tota l'ocupació del jaciment arqueològic dels Millares. Es busca obtindre un mapa tant de pendents com un altre mapa altimètric, i alhora, un pla de la zona del poblat a major escala. Això es realitza amb l'objectiu d'actualitzar la cartografia del lloc, ja que, amb la qual es disposa de moment, no cobreix tota l'extensió del lloc. A més, es podrá emprar per a pròxims projectes d'excavació arqueològica.

En primer lloc, es realitza l'alçament dels punts de suport mitjançant tecnologia GNSS, i posteriorment, la captura de les fotografies amb un dron amb RTK. A partir de tots dos grups de dades, es generarà el núvol de punts georreferenciada amb la qual aconseguir tant el MDS com l'ortofoto del lloc.

A continuació, es neteja el núvol de punts per a obtindre el MDT, i amb ell, les corbes de nivell i el mapa de pendents.

#### Paraules clau:

Alçament topogràfic, Jaciment arqueològic, Fotogrametria, GNSS, Cartografia

#### ABSTRACT.

The objective of the project is to obtain the cartography of the entire occupation of the archaeological site of Los Millares. The aim is to obtain a slope and altimetric map, and at the same time, a larger scale plan of the settlement area. This is done with the objective of updating the cartography of the site, as the one currently available does not cover the full extent of the location. It can be used for future archaeological excavation projects.

First of all, the support points are surveyed using GNSS technology, and then the photographs are captured using a dron with RTK. From both sets of data, the georeferenced point cloud will be generated to obtain both the MDS and the orthophoto of the site.

Subsequently, the point cloud is cleaned to obtain the DTM, and with it, the contour lines and the slope map.

Key words:

Topographical survey, Archaeological site, Photogrammetry, GNSS, Mapping

## ÍNDICE DE FIGURAS.

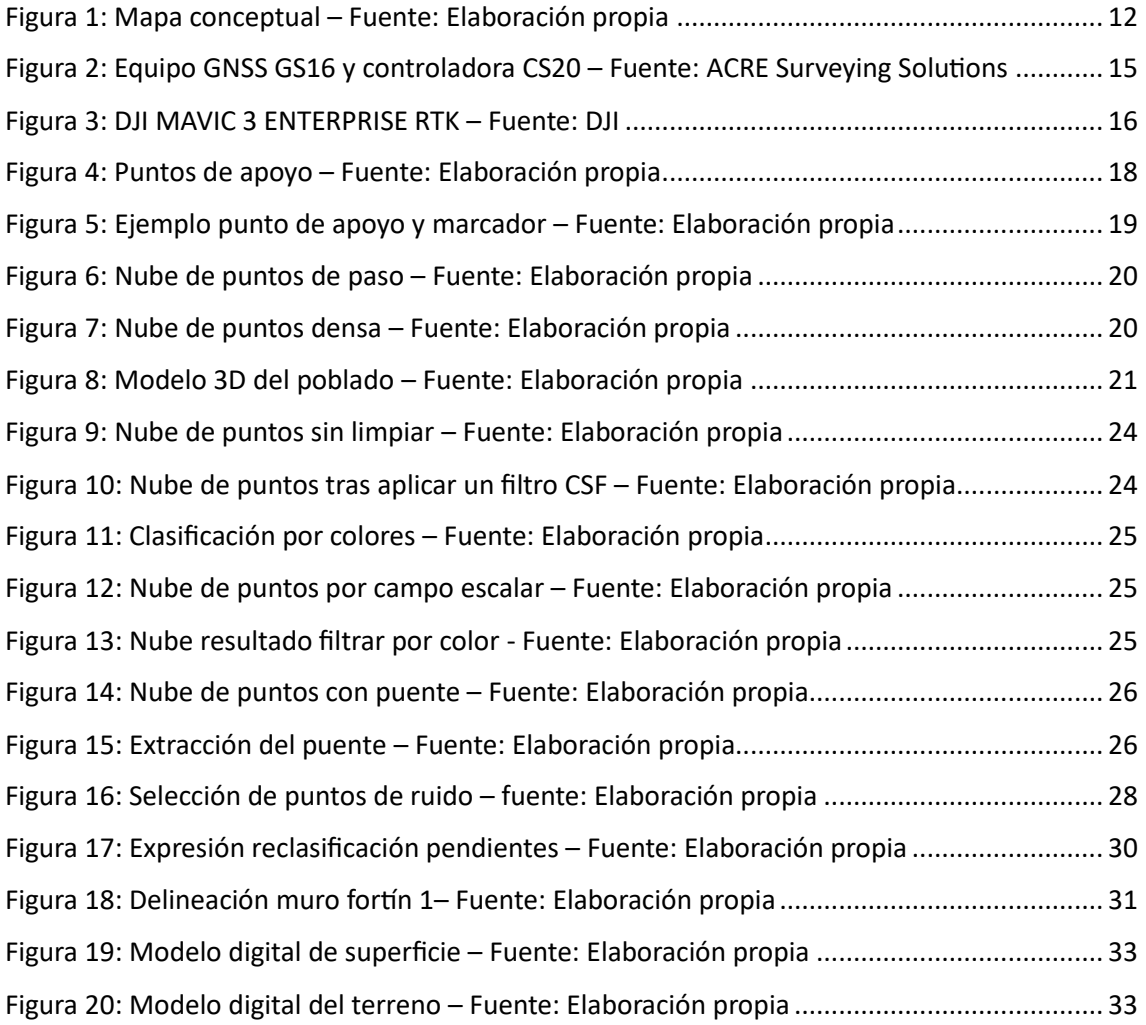

## ÍNDICE DE TABLAS.

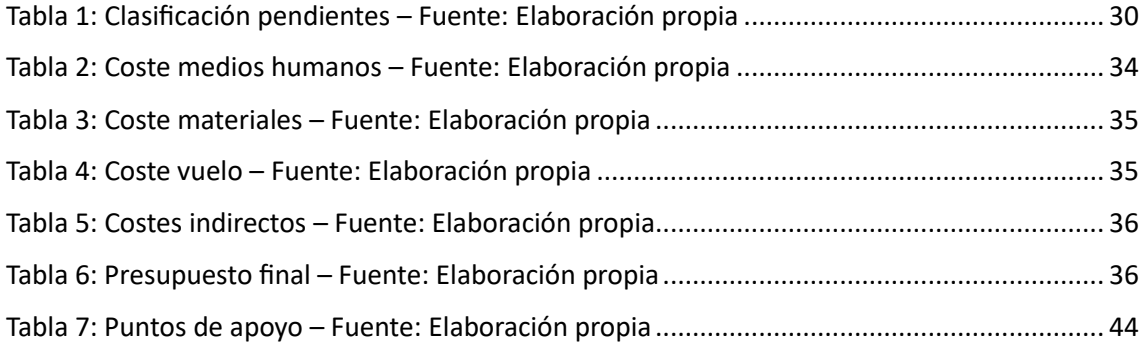

### ÍNDICE.

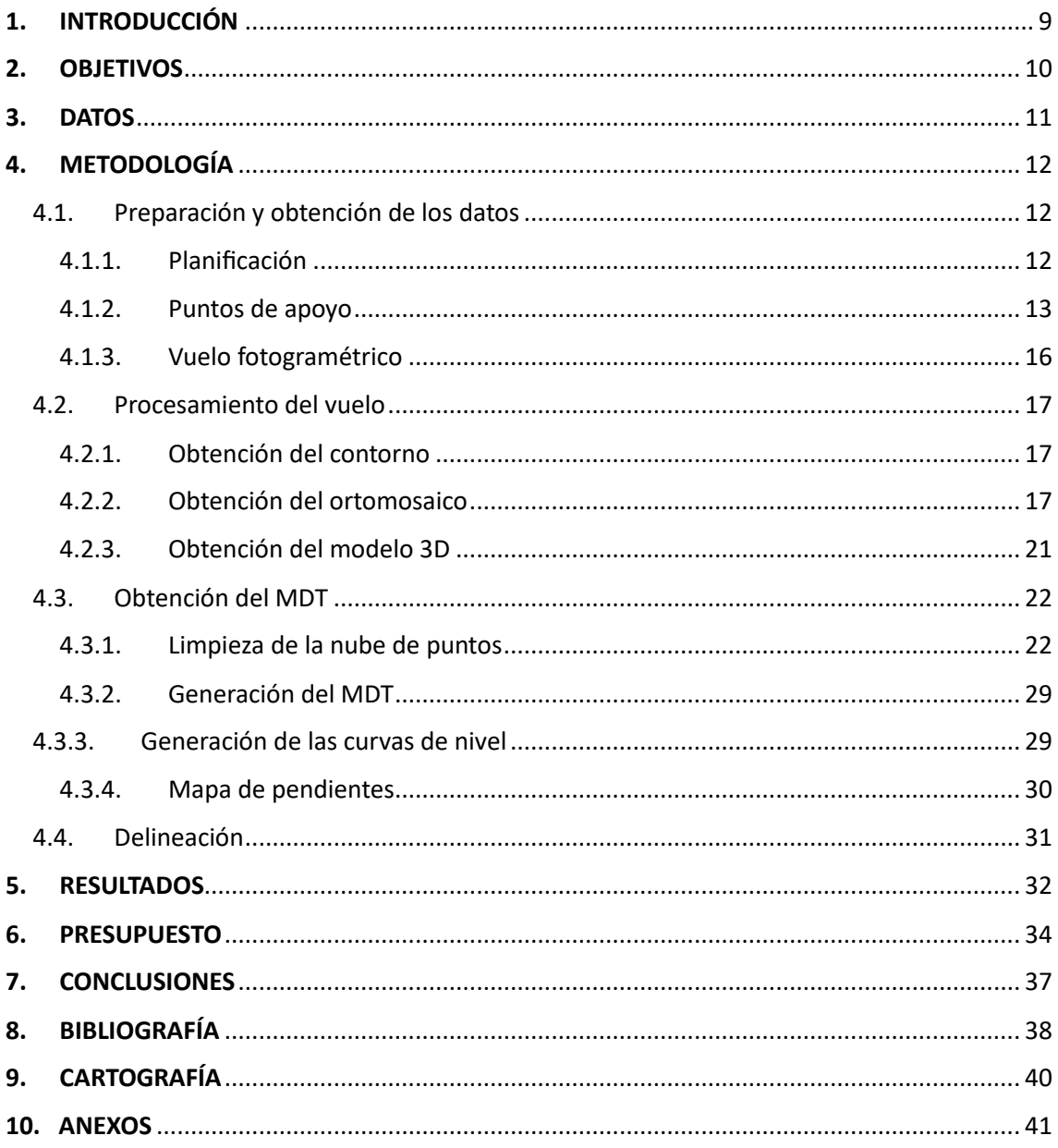

### <span id="page-11-0"></span>**1. INTRODUCCIÓN**

El yacimiento arqueológico denominado "Despoblado de Los Millares", localizado dentro de los términos municipales de Santa Fe de Mondújar y Gádor (Almería), es considerado uno de los asentamientos europeos de la Edad del Cobre más importantes, tanto por su monumentalidad como por su complejidad arquitectónica y extensión. Remontando su ocupación desde el año 3200 a.C. hasta el año 2200 a.C., presentando una enorme complejidad funcional para su época. El total del yacimiento ocupa el poblado, la necrópolis y 13 fortines.

El poblado se encuentra localizado sobre una meseta en forma de espolón, situada entre el río Andarax y la rambla de Huéchar. El poblado está protegido por cuatro líneas de muralla concéntricas, barbacana y saeteras que defendían el asentamiento, además de una cisterna y un taller metalúrgico entre otros edificios.

La necrópolis ocupa una superficie total de 13 hectáreas, y está compuesta por más de 80 tumbas colectivas con distintas dimensiones y con estructuras de carácter ceremonial.

Los fortines se encuentran repartidos a ambos lados de la rambla de Huéchar, y en su momento tenían la función de controlar el asentamiento y el territorio más próximo. Estos fortines presentan estructuras que van de torres circulares con barbacana, hasta formas más complejas como la del fortín 1, el cual tiene fosas de hasta 6 metros de profundidad.

En su labor por continuar con la investigación y difusión de este valor arqueológico, la junta de Andalucía ha requerido de una actualización y ampliación de la cartografía del territorio.

Para la obtención de los datos, se ha provisto de marcas en el terreno que a su vez han sido medidas mediante tecnología GNSS. Esto se hace para posteriormente verse reflejadas en las imágenes capturadas por el dron, con el fin de poder georreferenciar el trabajo. Para que una vez obtenidos los datos, poder elaborar la cartografía mediante técnicas fotogramétricas.

#### <span id="page-12-0"></span>**2. OBJETIVOS**

El objetivo de este proyecto es el elaborar una cartografía actualizada del yacimiento de Los Millares a partir de fotografías tomadas con un vuelo de dron. Se busca en añadido el desarrollar una metodología para la limpieza de nubes de puntos mediante el software libre Cloud Compare.

Los objetivos específicos de este trabajo son los siguientes:

- Búsqueda de una metodología que permita obtener una limpieza de nubes de puntos más ajustada.
- Elaboración de un modelado 3D.
- Elaboración de mapa de pendientes de la zona de actuación.
- Elaboración de mapa altimétrico con curvas de nivel de la zona de actuación.
- Elaboración de un plano de detalle de la zona correspondiente al poblado.
- Obtención de los siguientes subproductos:
	- o Ortofoto de la zona del proyecto.
	- o Nube de puntos de la zona del proyecto.
	- o Modelo Digital de Superficie (MDS).
	- o Modelo Digital del Terreno (MDT).

La cartografía final obtenida en este proyecto puede ser de gran utilidad para los próximos proyectos de excavación previstos. También actúa como una gran herramienta para el estudio del lugar, al abarcar una zona más extensa que la anterior cartografía de la que se dispone y de un modelo 3D. Además, puede utilizarse como recurso didáctico para las visitas organizadas y promoción turística del lugar.

#### <span id="page-13-0"></span>**3. DATOS**

Para la realización del proyecto se han necesitado de los siguientes datos de partida:

- Archivo .kmz con el contorno de la zona del proyecto, realizado el día 28/06/2023.
- Puntos de apoyo tomados los días 28/06/2023, 29/06/2023 y 30/06/2023. Precisión inferior a los 5 cm.
- Fotos tomadas mediante dron, proporcionadas por Nova Cartografía y tomadas los días 29/06/2023 y 30/06/2023. Con una precisión inferior a los 5 cm.
- Geoide EGM08 en formatos .gmp y .tif, descargado desde la página del Instituto Geográfico Nacional (IGN).

### <span id="page-14-1"></span>**4. METODOLOGÍA**

En este apartado se va a desarrollar detalladamente todo el proceso seguido tanto para la obtención de los datos, como para todo su tratamiento.

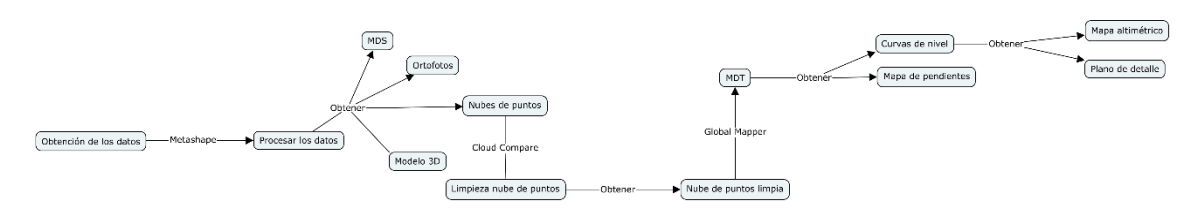

<span id="page-14-0"></span>*Figura 1: Mapa conceptual – Fuente: Elaboración propia*

#### <span id="page-14-2"></span>**4.1. Preparación y obtención de los datos**

#### <span id="page-14-3"></span>**4.1.1. Planificación**

Previo a la toma de datos, es necesaria una correcta planificación para ahorrar tiempo en campo y evitar posibles problemas. En la planificación de este proyecto se define la zona de trabajo. Para ello, empleando la herramienta de Google Earth, se ha dibujado un polígono. Este polígono cuenta con un área de 325 hectáreas, ocupando todo el suelo de actuación, incluyendo fortines, necrópolis y poblado. También se define un segundo polígono de unas 10 hectáreas de superficie y que corresponde exclusivamente con la zona del poblado.

Por otro lado, también se añaden unos marcadores en Google Earth a modo de puntos de apoyo. Se trata de puntos de coordenadas conocidas que se emplearán para la correcta georreferenciación del trabajo. En este trabajo se marcarán y medirán en el terreno previo al vuelo. Estos marcadores se distribuyen por toda la zona de la manera más homogénea posible, procurando mantener unas separaciones entre 500 metros o menores.

La técnica escogida para la obtención de las coordenadas de los puntos de apoyo es mediante instrumentación GNSS, debido a su gran velocidad para la toma de datos, su alta precisión y de un espacio despejado de vegetación alta o edificios que interfieran con la medición, siendo por ello la técnica ideal para este trabajo.

Para conocer cual es la red idónea a la que conectar el equipo y recibir correcciones, desde la página web de Visor GNSS se permite localizar las estaciones fijas situadas en la península. Se puede ver a tiempo real su estado, lo que es útil en caso de pérdida de conexión, además de las constelaciones, instituto y red a la que pertenecen. Además, se

pueden filtrar por distancia, criterio a seguir para una correcta planificación, siendo las dos redes más próximas la del IGN y RAP.

#### <span id="page-15-0"></span>**4.1.2. Puntos de apoyo**

Lo primero es crear un nuevo proyecto en la controladora. En él se le asignará un nombre, el sistema de coordenadas, el geoide y una lista de códigos. Estos parámetros vienen definidos por defecto, pero siempre se encuentra la posibilidad de crearlos para el proyecto si lo requiere, a excepción del geoide que requiere cargarlo en la controladora de manera externa.

Para recibir las correcciones  $RTK<sup>1</sup>$ , se ha conectado a la red del IGN, mediante protocolo NTRIP<sup>2</sup> utilizando la técnica VRS (Virtual Reference Station). Esta técnica consiste en la simulación de una estación de referencia virtual generada en una posición muy cercana del usuario, desde la cual generar las correcciones. Para ello, las estaciones permanentes comparten datos en tiempo real a la estación central, desde la cual se genera el cálculo de correcciones para la red y a partir de una posición aproximada enviada por el equipo móvil, se simula la estación ficticia. Se ha escogido esta técnica para obtener una mayor precisión y cobertura. Además de una mayor productividad y reducción de costos respecto al uso de bases móviles.

El tipo de conexión se debe configurar desde la controladora, en la pestaña de servidor, donde se solicita el nombre, la dirección y el puerto, además de un usuario y contraseña. Estos datos se pueden obtener desde la pestaña de información, en la página web del IGN. El IGN pone a disposición dos puertos de red, uno para obtener correcciones con el conjunto de red y otro para obtenerlas de una estación única. Debido a la distancia con las estaciones permanentes, se van a obtener las correcciones mediante el conjunto de red, con el punto de montaje<sup>3</sup> VRS3.

- Dirección: 192.148.213.42
- Puerto: 2101

Desde la misma página de información del IGN se encuentra la dirección URL para realizar el registro gratuito.

Para tomar los puntos se debe iniciar la conexión RTK, una vez se ha establecido, si la precisión es la adecuada se podrá empezar a medir. Con el proyecto seleccionado, desde el carrusel se selecciona la herramienta medir, que abrirá una pestaña que permitirá el tomar los puntos. Solamente es necesaria una medición por punto de apoyo.

Los puntos de apoyo se han tomado repartidos por toda la zona de trabajo de manera homogénea, procurando mantener una distancia próxima pero menor a los 500 metros entre puntos y colocando puntos en las esquinas del área del proyecto. Esto se hace con el objetivo de cubrir grandes zonas, pero manteniendo una cierta densidad y no dejar zonas muy amplias sin puntos conocidos.

Para este trabajo, debido a su dimensión y por comodidad se han marcado los puntos de apoyo mediante pintura en spray. Se han utilizado casi en su totalidad pintura de color blanco, ya que para la mayoría de los suelos es el más reconocible y no ocasiona problemas con las sombras. En su defecto, en aquellos suelos más claros y que se podía asumir que no había elementos próximos que pudiesen generar sombras, se ha empleado la pintura de color negro. El aspecto de estas marcas es en forma de círculo, con un diámetro aproximado entre 20 y 30 cm.

La orografía del terreno presenta montes no muy altos, con diferencias de cota de 200 metros, divididos por el paso del río Andarax y la rambla del Huéchar, por lo que, respetando las condiciones de distribución de los puntos de apoyo, se han tomado tratando de representar el variado aspecto del terreno, procurando hacer uso de los caminos, carreteras o siguiendo el curso del río, ya que este no porta caual y permite el acceso a las fincas y casales de los vecinos del lugar. Para las zonas del fortín 1 y del poblado se ha requerido del consentimiento y supervisión del responsable del yacimiento durante la toma de puntos, ya que estos se encuentran con acceso restringido. Una vez se han obtenido todos los puntos de apoyo debe extraerse en formato ASCII a una memoria externa.

El equipo empleado para la toma de datos está compuesto por:

- Receptor Leica GS16
- Controladora Leica CS20
- Software Captivate
- Bastón Leica GLS31
- Tarjeta SIM

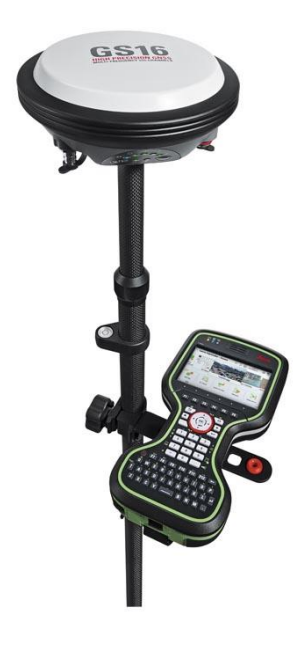

*Figura 2: Equipo GNSS GS16 y controladora CS20 – Fuente: ACRE Surveying Solutions*

<span id="page-17-0"></span>1) Las soluciones RTK (Real Time Kinematic) consisten en la determinación de correcciones troposféricas, ionosféricas y orbitales en tiempo real. Para ello, se requiere de una red de estaciones permanentes que reciban constantemente señales satelitales, que comparten con la estación central y que genera un modelo de correcciones. De estas estaciones es necesario conocer sus coordenadas precisas y la determinación de las ambigüedades entre estaciones. Las correcciones se transmiten en formato RTCM.

<sup>2)</sup> El protocolo NTRIP (Networked Transport of RTCM vía Internet Protocol) permite la transmisión de datos GNSS a través de internet y trabajar con correcciones a tiempo real en grandes zonas, con precisiones de centímetro.

3) Un punto de montaje es la fuente de datos de corrección, pudiendo ser tanto una estación permanente seleccionada como una ficticia generada en función del lugar y relacionada con las fijas reales.

#### <span id="page-18-1"></span>**4.1.3. Vuelo fotogramétrico**

El responsable del vuelo del dron es una persona externa, contratada específicamente para ello. A estos efectos, se le ha proporcionado de un archivo .kml con la zona del proyecto para realizar la planificación del vuelo.

El piloto del dron ha realizado los vuelos teniendo en cuenta un GSD de 5 cm/pixel para toda la zona de actuación. Al mismo tiempo, ha definido un 80% de solape longitudinal y un 70% de transversal.

El dron empleado para el vuelo es el DJI Mavic 3 Enterprise:

Tamaño imagen: 5280x3956 px

Tamaño sensor: 17,3x13 mm

Longitud focal: 12 mm

<span id="page-18-0"></span>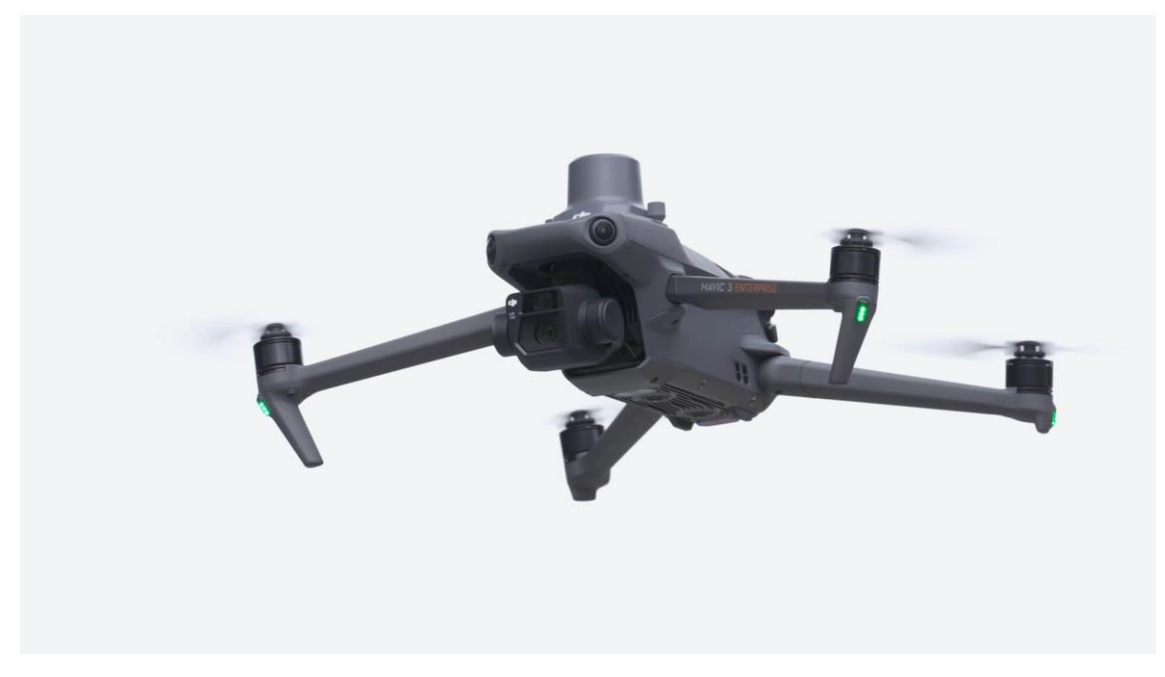

*Figura 3: DJI MAVIC 3 ENTERPRISE RTK – Fuente: DJI*

#### <span id="page-19-0"></span>**4.2. Procesamiento del vuelo**

#### <span id="page-19-1"></span>**4.2.1. Obtención del contorno**

Para poder trabajar con el contorno de la zona del proyecto, los distintos softwares no aceptan KML, por lo que se van a cambiar el formato a DXF. Esto se puede realizar desde multitud de páginas web sin necesidad de emplear ningún programa extra para ello. Para este caso se ha empleado MyGeodata Cloud.

Para poder cambiar de formato se selecciona el archivo deseado y se abrirá un emergente, donde se puede cambiar el sistema de coordenadas. Por defecto los archivos KML están en WGS84, mientras que interesa en ETRS89. Una vez se han cambiado los parámetros, se inicia la conversión y la descarga del nuevo archivo.

#### <span id="page-19-2"></span>**4.2.2. Obtención del ortomosaico**

Una ortofoto se trata de una imagen ortorectificada<sup>4</sup> por fotogrametría<sup>5</sup>, con una vista cenital del terreno, precisión cartográfica y escala invariable. El proceso de montaje de la ortofoto se va a realizar con el programa Agisoft Metashape.

Primero de todo, desde Herramientas>Preferencia, se debe comprobar que se encuentran marcadas las opciones de cargar la calibración de la cámara, los ángulos de orientación y la precisión de las posiciones desde los metadatos.

A continuación, se añaden al trabajo todas las fotos; esto se realiza desde la pestaña de flujo de trabajo, que irá desbloqueando distintas herramientas según se vaya avanzando con el proceso de trabajo. Desde la barra de herramientas se puede mostrar la posición de las cámaras.

El sistema de referencia está en WGS84, por lo que se va a cambiar a ETRS89 UTM 30N. Desde la pestaña de referencia, pulsando sobre convertir coordenadas, se puede cambiar al sistema de coordenadas deseado, dejando el resto de las opciones por defecto. Es necesario además que este venga con alturas ortométricas, para ello se debe configurar un nuevo sistema o editar uno ya existente y cargar el geoide EGM08 en formato .tif.

Ahora, desde flujo de trabajo se van a orientar las fotos. Esto va a permitir determinar la posición de las fotografías al momento de la captura, alineándolas y generando una nube de puntos dispersa. La precisión por escoger será alta, dejando marcadas las casillas de preselección genérica y de referencia. La preselección genérica realiza el emparejamiento de elementos identificados en calidad baja, para a posterior repetir el proceso con la calidad seleccionada. Mientras que la preselección de referencia, preselecciona aquellas imágenes con solape, ya que estas comparten rasgos. Ambas acciones aceleran el proceso de orientación, por lo que, al tratarse de un proyecto con tanta densidad de imágenes, es un factor a tener en cuenta.

Una vez se ha terminado el proceso, se habrá generado una nube de puntos dispersa a partir de las imágenes, con una precisión de las cámaras de 0,043 metros. Para realizar un mayor ajuste de la nube a la realidad se van a introducir los puntos de apoyo. Junto a la herramienta de convertir coordenadas, se encuentra la de importar, desde donde se va a cargar el archivo de texto con los puntos. Debe indicarse el delimitador por tabulador y comprobar que está cargando correctamente las distintas columnas. Siendo a cargar los distintos datos como nombre del punto, coordenada en X, coordenada en Y y la altitud.

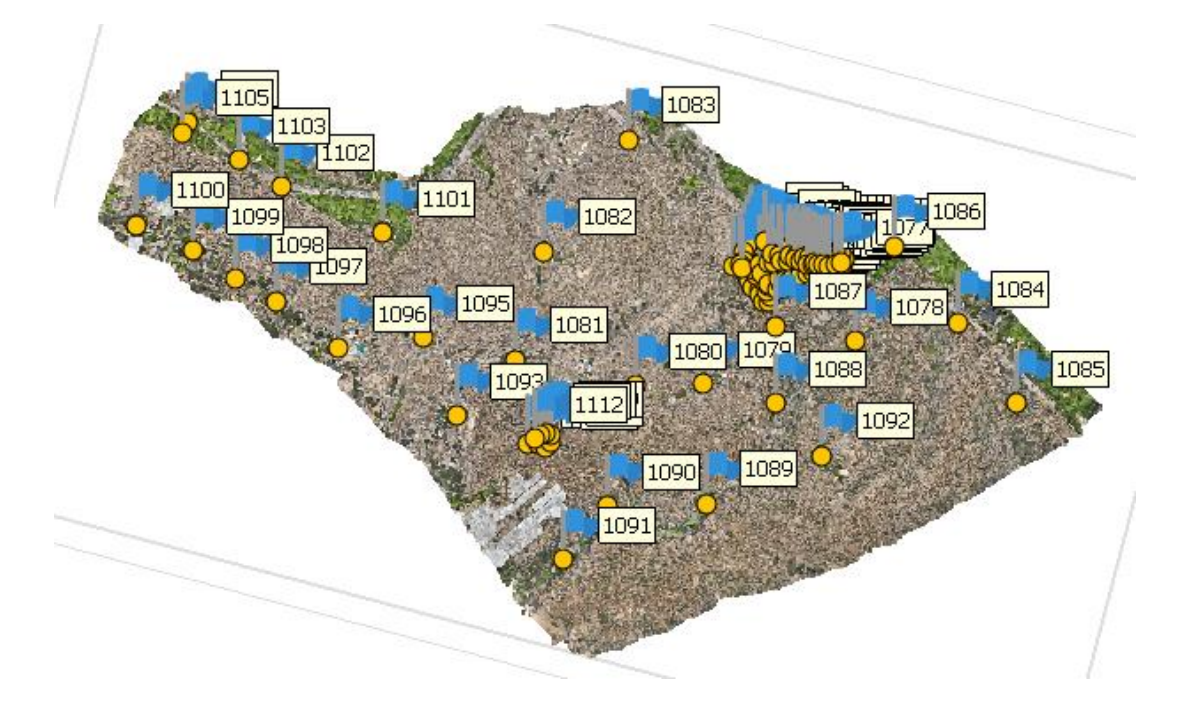

<span id="page-20-0"></span>*Figura 4: Puntos de apoyo – Fuente: Elaboración propia*

Una vez cargados los puntos de apoyo, estos aparecen como marcadores, que deben desplazarse hasta su correspondiente posición en las distintas imágenes (el centro del círculo o punto de apoyo) y constreñir la nube de puntos. Para poder visualizarlos fácilmente, Metashape permite con el botón derecho del ratón filtrar las imágenes por marcador. Debido a que el modelo viene ya orientado y con el mismo sistema de coordenadas, el marcador automáticamente aparece sobre el punto, siendo solamente necesario corregirlo. La precisión de los puntos de apoyo es de 0,016 metros.

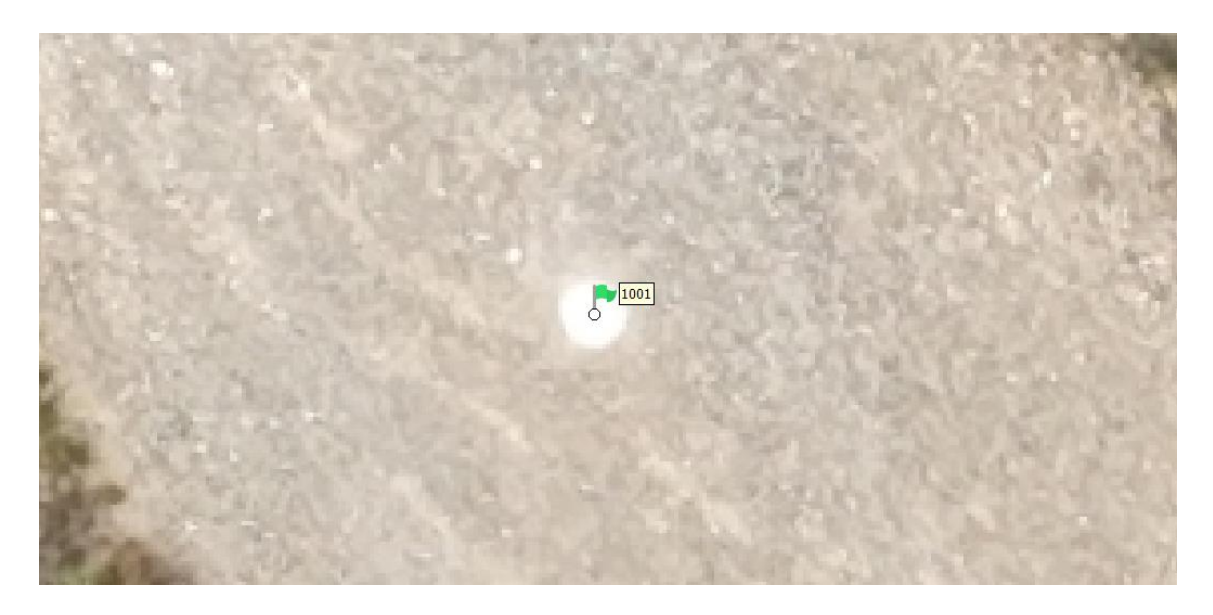

*Figura 5: Ejemplo punto de apoyo y marcador – Fuente: Elaboración propia*

<span id="page-21-0"></span>A continuación, desde flujo de trabajo se va a generar la nube densa de puntos, seleccionando una calidad en alto. Este va a ser un proceso con una duración muy alta (17 horas), por lo que para el resultado no es necesario la mayor densificación. Este paso es necesario para poder generar a continuación el modelo digital de elevación.

Una vez finalizado este proceso, se puede comprobar la notable diferencia entre los 1.743.490 puntos de la nube dispersa y los 1.792.544.659 de la nube densa.

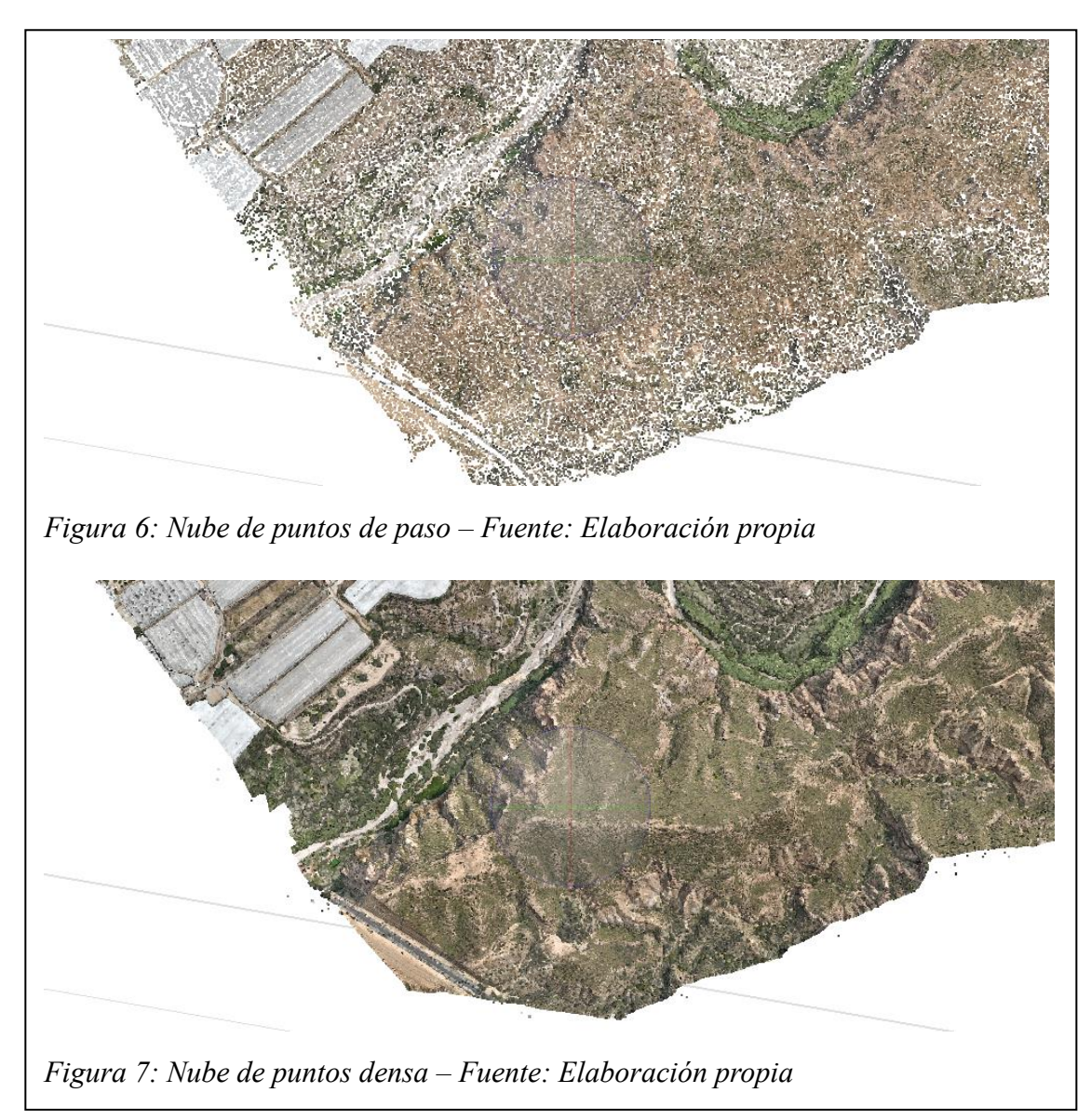

En la siguiente página puede verse la comparativa.

Con la nube densa de puntos se puede generar el modelo digital de superficie (MDS). Este se trata de un modelo digital en el que se representa tanto la superficie del terreno como todos los elementos que se encuentran sobre esta (vegetación, edificios…).

Para crear el MDS se realiza desde la herramienta de crear modelo digital de elevaciones, dentro de flujo de trabajo. Este tomará como referencia para generar el modelo la nube de puntos densa, pero que al tratarse de una nube todavía sin limpiar, el resultado no es como titula la herramienta sino un modelo de superficie. Se selecciona el tipo de proyección a geográfica y su resolución. Obteniendo un modelo digital de superficie de 6,3 cm por píxel.

Finalmente se puede generar el ortomosaico<sup>6</sup> desde flujo de trabajo a partir del MDS. Se dejan las opciones marcadas de cierre de agujeros y refinar líneas de costura. El tamaño del píxel es la mitad que el del modelo, por lo que el resultado final tiene un tamaño de 3,15 cm por píxel.

#### <span id="page-23-1"></span>**4.2.3. Obtención del modelo 3D**

Como añadido al trabajo, siguiendo los pasos desde flujo de trabajo, se genera una malla a partir de la nube densa de puntos. Debido a su gran coste de procesamiento y almacenamiento, se ha escogido una calidad baja, pero que seguirá aportando un gran resultado visual. Una vez generado, se inicia el proceso de crear el texturizado a partir de las fotografías. Obteniendo finalmente un modelo en 3D del lugar.

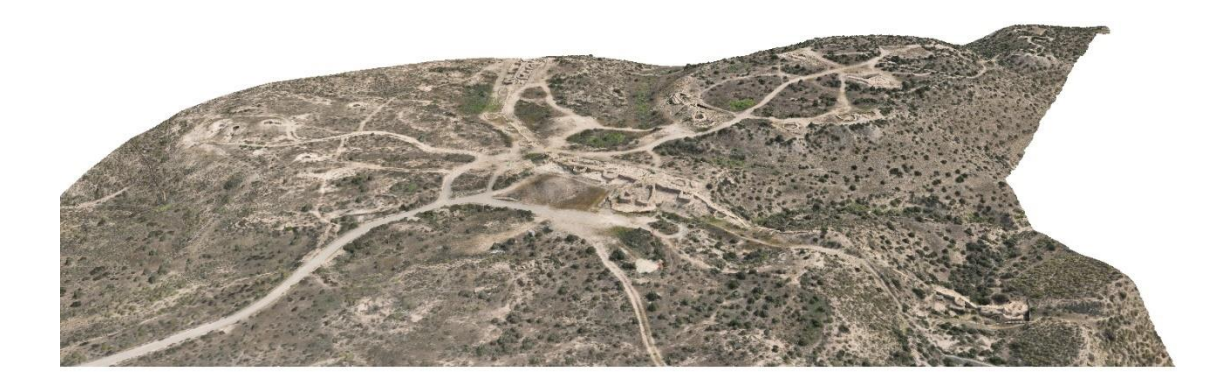

*Figura 8: Modelo 3D del poblado – Fuente: Elaboración propia*

<span id="page-23-0"></span>4) La ortorectificación consiste en corregir las distorsiones geométricas y las variaciones de escala que presentan las fotografías.

5) La fotogrametría es la técnica cuyo fin es estudiar y definir con precisión la forma, dimensiones y posición e el espacio de un objeto cualquiera, utilizando esencialmente medidas hechas sobre una o varias fotografías de ese objeto (Bonneval).

6) Un ortomosaico se trata de una imagen compuesta por varias ortofotos cosidas entre sí.

#### <span id="page-24-0"></span>**4.3. Obtención del MDT**

Llegados a este punto, habiendo obtenido una nube de puntos a partir de las imágenes del vuelo, se va a tratar para obtener el modelo digital del terreno (MDT). Este viene a ser la contraparte del MDS, en el que el resultado ha sido eliminado todo aquel elemento por encima del terreno.

En la limpieza de la nube se busca eliminar todos aquellos elementos que no representen la forma del terreno como es la vegetación, edificaciones, construcciones o agentes temporales como vehículos y personas, al igual que el posible ruido generado.

Una vez se haya terminado con la limpieza se podrá obtener el modelo digital del terreno, y con él, las curvas de nivel y el mapa de pendientes.

#### <span id="page-24-1"></span>**4.3.1. Limpieza de la nube de puntos**

La limpieza se va a realizar mediante el software Cloud Compare. El programa Metashape ofrece herramientas para separar el terreno de la vegetación, pero este se encuentra más limitado respecto a posibilidades de limpieza que el escogido, con el que buscamos obtener un mejor resultado.

Para comenzar se debe cargar las nubes en formato .laz arrastrando al espacio de trabajo. Se abrirá una ventana emergente con los parámetros de apertura del archivo, donde se dejarán todas las opciones marcadas por defecto. Al aplicar sobre el archivo aparecerá una nueva ventana. Esta nueva ventana recalcula las coordenadas en un sistema local para que la nube sea más manejable para el programa, pero que al momento de guardar la nube esta se hará en su sistema de coordenadas original. No es necesario modificar ningún parámetro, a menos que se busque trabajar con un sistema de coordenadas local específico. La primera vez que aparezca esta ventana aparecerá la opción de *Suggested*, mientras que al cargar más nubes de puntos aparecerá por defecto la opción *Last input*, para que se encajen con el sistema de coordenadas local de la anterior nube.

Una vez cargadas las nubes de puntos, desde la ventana de herramientas, se debe aplicar un filtro de limpieza de ruido (Tools > Clean > Noise Filter), esto permite eliminar puntos ligeramente alejados. Se selecciona el filtro por radio, con el valor generado por defecto, generando una nueva nube de puntos resultado. A la hora de trabajar con las nubes de puntos es necesario seleccionar la que se busque editar, no necesariamente la nube que se esté visualizando es la que se está editando.

Trabajar con nubes de puntos exige un gran esfuerzo de procesamiento, por lo que es conveniente trabajar con nubes más pequeñas. Para recortar la nube se emplea la herramienta *Segment*, lo que permite separar mediante polígonos el conjunto de puntos, conservando los de dentro o los de fuera. Se van a extraer manualmente, escogiendo zonas con similares características como son las zonas ocupadas por el río (planas y con vegetación alta) o las de montaña (con pendiente y vegetación baja). Una vez dividida la nube, se generan dos nuevas, una con lo conservado y otra con lo extraído.

Ahora que se dispone de nubes de puntos que permiten un más sencillo manejo, se les va a aplicar el *plugin CSF Filter (Cloth Simulation Filter)*. Este se va a emplear para discriminar suelo de lo que no lo es por diferencia de alturas. Se puede acceder a él desde la pestaña de *plugins* o desde la barra de herramientas. El filtro está basado en la simulación de colocar una "sabana" sobre el lado opuesto de la nube de puntos, y según el grosor de la misma, esta se adaptará mejor a la forma del terreno. Y a partir de un umbral, esta "sabana" discrimina lo que no es suelo.

Dentro del filtro, desde la pestaña de parámetros generales, se señala la opción de *Relief* (ondulado) y activa la casilla de *Slope processing*. Generalmente marcando ambas opciones el filtro se adapta a cualquier tipo de terreno a utilizar, por lo que no es necesario adaptar este parámetro en función del suelo. En la pestaña de parámetros avanzados, se debe modificar el Cloth resolution, que corresponde con el tamaño de la "sabana" donde se aplicará el filtro. Su valor por defecto es de 2, que para suelo llano genera buenos resultados, mientras que en zonas con pendiente lo recomendable es bajarlo para que se adapte mejor. El máximo de iteraciones no es necesario modificarlo, ya que el número que viene por defecto es suficiente. El parámetro de *Classification threshold* también es necesario modificarlo, representando el umbral con el que va a distinguir entre suelo y lo que no lo es. Un umbral de 0.5 es suficiente para discriminar árboles y maleza alta, pudiendo bajarse incluso si el suelo lo permite para discriminar la hierba baja mejor.

El resultado son dos nubes de puntos, una de suelo y otra de no suelo. Para poder aplicar de manera eficiente el filtro, es necesario separar del resto de suelo las zonas con mucha pendiente o taludes, ya que el filtro lo acusaría como no suelo. Según las dimensiones de la nube y las condiciones señaladas en el filtro, el proceso puede ser tardado. En algunos casos es necesario recuperar parte de suelo que ha sido discriminado de manera errónea por el filtro mediante la herramienta de recorte.

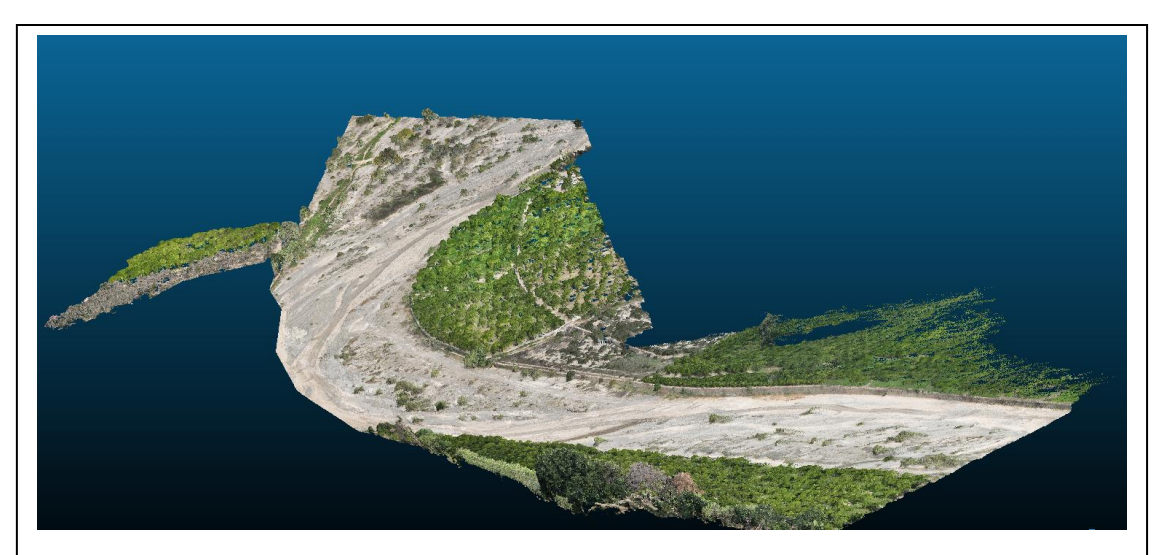

*Figura 9: Nube de puntos sin limpiar – Fuente: Elaboración propia*

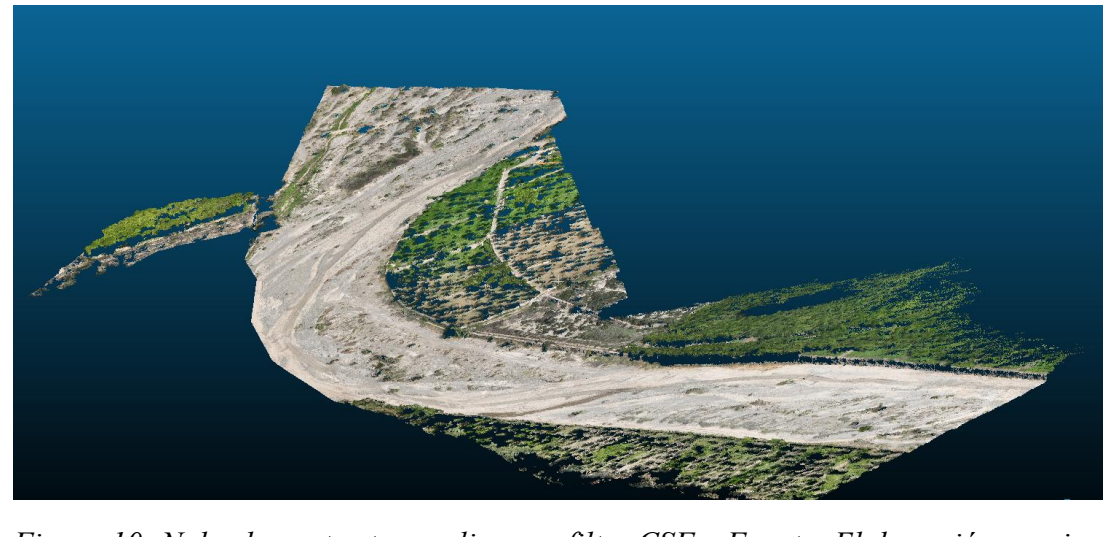

*Figura 10: Nube de puntos tras aplicar un filtro CSF – Fuente: Elaboración propia*

Como se puede observar en las figuras 9 y 10, se han eliminado parte de los elementos verticales, pero no de toda la vegetación. Este filtro es útil para eliminar edificaciones, árboles y matorrales, junto a otros elementos, pero presenta dificultad cuando estos elementos terminan por formar masas. Para solventar esto y eliminar todo este sobrante, se va a discriminar según el color.

Primero se va a convertir la nube de puntos a campo escalar (Edit > Colors > Convert to Scalar field), dejando por defecto las opciones de RGB y composición  $(R + G + B)/3$ . Ahora el aspecto de la nube de puntos habrá cambiado a campo escalar, pudiendo alternar a RGB dentro de propiedades en el desplegable de color.

Dentro de propiedades, en la pestaña de *SF display params*, se puede seleccionar el rango dentro del espectro de color que se quiere visualizar, cambiando su aspecto a blanco todos aquellos puntos que se encuentren fuera. Las zonas del espectro azules y verdes corresponden con la vegetación, por lo que se va a modificar los límites para discriminar estas zonas. El límite entre que es vegetación y no lo es queda bajo nuestro criterio, pudiendo comprobar alternando con el RGB. Una vez se haya establecido el nuevo límite, este se recorta con la opción de *Split* (Edit > Scalar fields > Filter By Value). Tras esto se habrán obtenido dos nuevas nubes, una con los puntos extraídos y otra con los sobrantes.

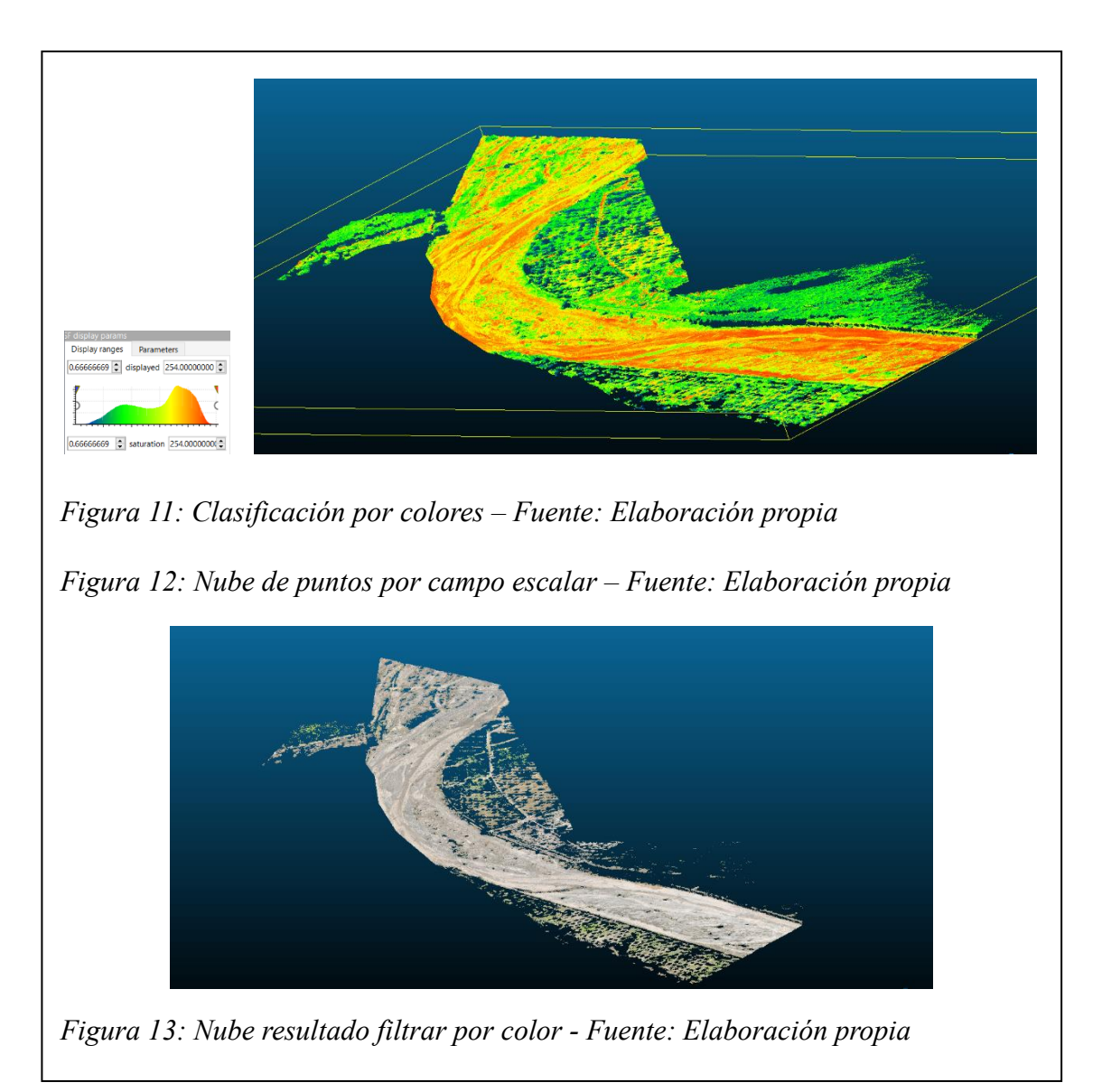

Durante la limpieza, no solo es necesario la eliminación de edificios, vegetación u otros elementos que se encuentren sobre el terreno, debe tenerse en cuenta la eliminación de los puentes. Debido a sus dimensiones y que comparten parte de superficie transitable, no deja de ser una construcción, por lo que no tiene sentido que aparezca en el MDT ni generar curvas de nivel sobre él, por lo que es necesaria su extracción.

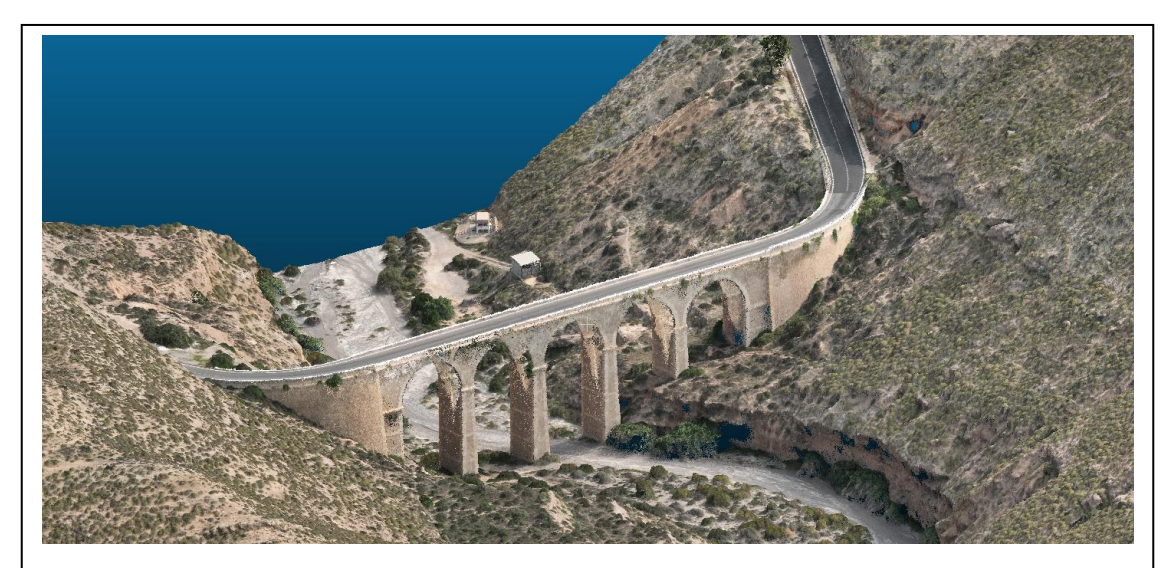

*Figura 14: Nube de puntos con puente – Fuente: Elaboración propia*

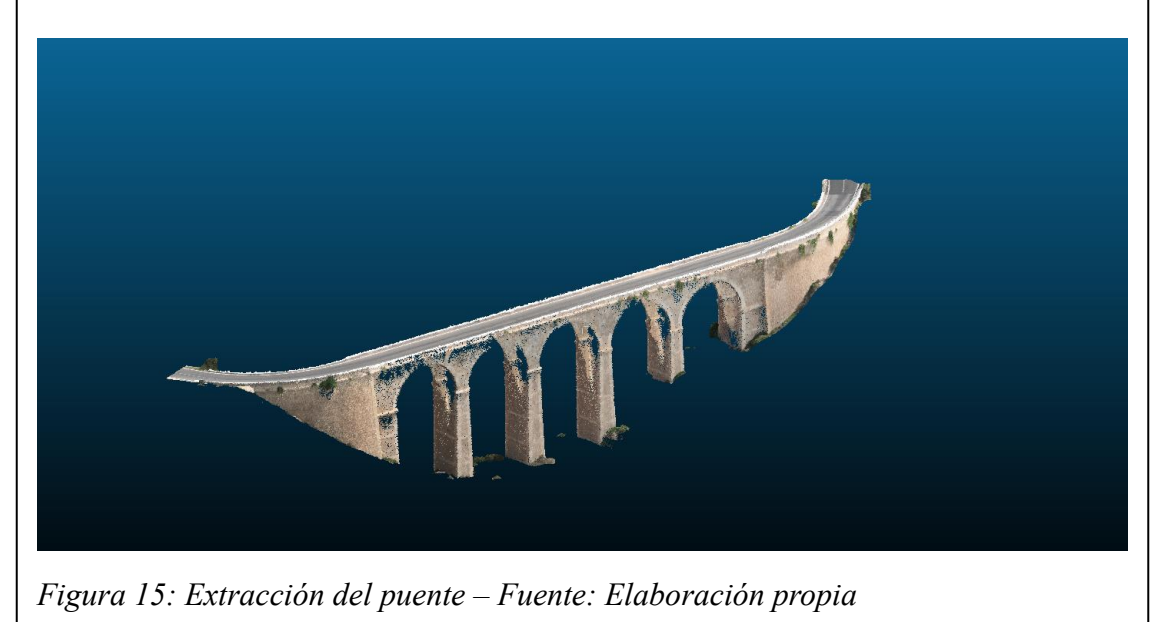

Tras extraer el puente mediante recorte del lugar y filtro SCF, es necesario devolver aquellos trozos de suelo que haya arrancado el filtro a la nube original, para así realizar la limpieza teniendo en cuenta esos puntos.

Tras todo el proceso de limpieza hasta el momento todavía quedaran unos pocos puntos sueltos que hay que eliminar. Estos son restos de los elementos extraídos pero que no se han separado con los anteriores filtros. Estos puntos se pueden eliminar fácilmente con el filtro SOR (*Statical Outlier Removal*). Con los valores que aparecen por defecto funciona correctamente.

Con todo el proceso se irán generando multitud de nubes de puntos, por lo que es necesario ser ordenado en la forma de trabajar e ir renombrando los archivos o almacenando en carpetas dentro del árbol de trabajo. También es necesario guardar de vez en cuando las nubes de puntos, ya que Cloud Compare no tiene un sistema de guardado cómodo. No dispone de la opción de deshacer ni cuenta con autoguardado, siendo necesario seleccionar todos los archivos que se quieran y guardar en formato .bin, volviéndolo una tarea muy lenta.

En este punto la nube de puntos está prácticamente limpia, pudiendo darse el caso que ciertos elementos no se hayan podido eliminar con los filtros. Para ello si es sencillo se elimina manualmente con la herramienta de recorte, pero en su defecto se puede corregir con el programa Global Mapper, que ofrece unas herramientas que facilitan esta limpieza.

Este proceso tiene que repetirse con el total de la nube de puntos. Al terminar, se cuenta con varias nubes de puntos que se han ido dividiendo y limpiando por separado. Estas nubes deben juntarse para poder exportar una única nube.

Para ello se seleccionan todas las nubes resultado y con la herramienta de *Merge multiple clouds* se unen. Al momento aparecerá una ventana emergente que pregunta si queremos generar un campo escalar a partir de las nubes y debemos indicar que sí. Esto genera un campo escalar con un color asociado a cada nube, lo que nos permite dividir por color las distintas nubes en caso de haber cometido algún error al seleccionarlas. Esto es importante ya que esta herramienta no genera una nueva nube, sino que junta todas, por lo que se podría perder gran parte del proceso si no se dispone de copias de seguridad.

Para guardar el resultado final se hace en formato .laz. En la ventana emergente se define el nombre, la ruta y la resolución del archivo. Esta última se selecciona la resolución original.

Limpieza desde Global Mapper:

Se arrastra al espacio de trabajo la nube de puntos que se quiere limpiar. Al hacerlo se abre una ventana emergente de *Lidar Load Options*, donde se puede seleccionar los tipos de puntos que se buscan cargar, pero al no estar clasificados para este caso solo es necesario dejar marcado la opción de la capa 0 – *Created, never classified*. El sistema de coordenadas lo ha detectado automáticamente.

Para limpiar la nube se va a emplear la herramienta de *Path profile*, que permite dibujar una línea sobre el conjunto de puntos y ver perfiles transversales que facilitan la limpieza. Al dibujar aparece una ventana emergente donde se muestra representado por donde cruza, apareciendo por defecto el perfil longitudinal de la alineación. Dentro de la ventana, en configuración se activa la opción de *Display series of profiles perpendicular to path*, para ver los perfiles transversales. Se cambia el ancho del perfil y desde *Perpendicular Sampling* se define el intervalo cada cuanto ver los perfiles.

Con la herramienta de selección se marcan todos aquellos puntos que no son necesarios, junto con la herramienta de clasificar por *High Noise*, se enviarán a dicha capa. Como se ha comentado antes, solamente está seleccionada como visible la capa 0 de puntos no clasificados, por lo que al asignarlos a la capa de ruido estos desaparecerán.

<span id="page-30-0"></span>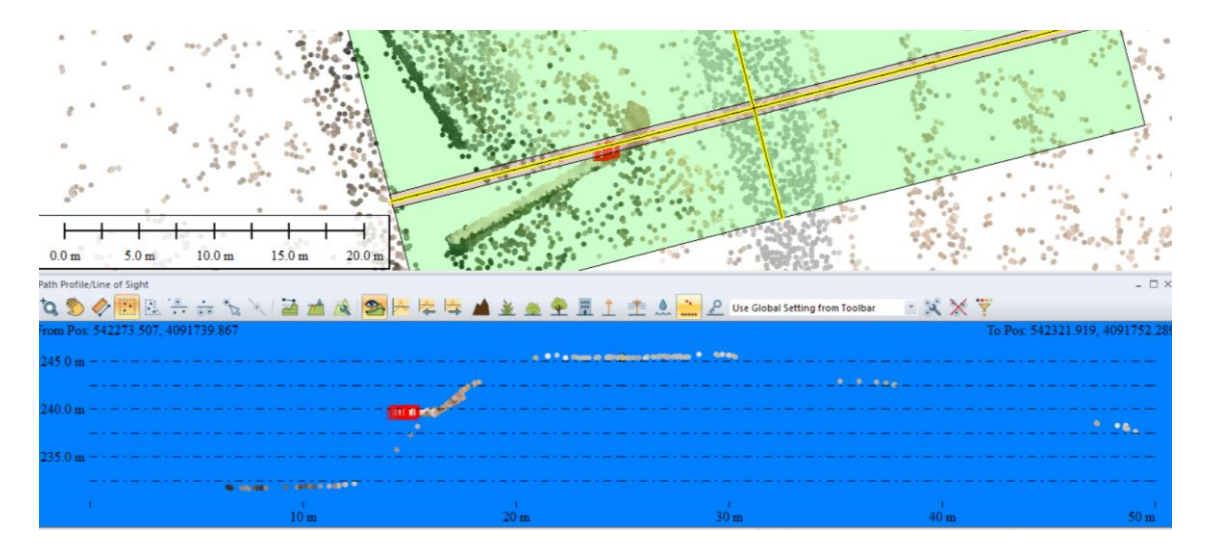

*Figura 16: Selección de puntos de ruido – fuente: Elaboración propia*

#### <span id="page-31-0"></span>**4.3.2. Generación del MDT**

Con las nubes de puntos limpias ya se puede generar el modelo digital del terreno. Previo a su generación se va a densificar la nube. Desde Cloud Compare con la herramienta Delaunay 2.5D (best fit plane) se genera una malla a partir de la nube. Es necesario indicar una distancia máxima para que genere los triángulos, la cual va a ser el de la distancia del hueco más grande, siendo 80 metros. No es recomendable dejar el valor en 0, ya que generaría triángulos sin tamaño máximo, pudiendo generar mal la malla.

Una vez con la malla generada, desde Mesh > Smooth, se va a densificar, dejando el valor que viene por defecto. Una vez densificada, se elimina la malla. A continuación, se guarda la nube en formato .laz.

Con la nube limpia y densificada se carga en Global Mapper. Este tiene una herramienta para generar la malla de elevación con el mismo nombre. En la ventana emergente se selecciona el tamaño del pixel, en este caso de 20 cm, y que genere la malla a partir del valor más bajo. Una vez se ha terminado el proceso, se exporta en formato .tif.

Global Mapper permite exportar los archivos en una gran variedad de formatos. Las ortofotos generadas desde Metashape pueden llegar a resultar demasiado pesadas para trabajar desde Civil 3D, por lo que se pueden cargar en Global Mapper y exportarlas en formato .csw, que permite un mejor manejo.

#### <span id="page-31-1"></span>**4.3.3. Generación de las curvas de nivel**

Global Mapper permite generar las curvas de nivel a partir de un MDT. Desde la herramienta de Create Contours, con el modelo seleccionado, se le asigna un intervalo entre líneas de 5 metros.

Al crear las curvas, estas se van a exportar desde File>Export>Export Vector/Lidar Format en formato .dwg para posteriormente editarlas en Civil 3D.

#### <span id="page-32-2"></span>**4.3.4. Mapa de pendientes**

A partir del modelo digital del terreno generado, se puede obtener un mapa de pendientes mediante las herramientas de QGIS.

Para cargar el archivo desde Administrador de fuente de datos>Ráster>Fuente. Una vez introducido, con la herramienta de pendiente, dentro de Análisis Ráster, se va a seleccionar el elemento de entrada, dejando el resto de valores por defecto, obteniendo un nuevo ráster con valores en grados.

Ahora, haciendo uso de la calculadora ráster, se van a reclasificar los valores por unos nuevos a modo de clase.

| Tipo pendiente        | Grados                              | Clase |  |
|-----------------------|-------------------------------------|-------|--|
| Llano                 | $< 2^{\circ}$                       |       |  |
| Ligeramente inclinado | $> 2^{\circ}$ y <5 $^{\circ}$       | ာ     |  |
| Inclinado             | $>5^{\circ}$ y $<10^{\circ}$        |       |  |
| Fuertemente inclinado | $>10^{\circ}$ y $<$ 30 <sup>o</sup> |       |  |
| Escarpado             | $>30^{\circ}$ y $<60^{\circ}$       |       |  |
| Muy escarpado         | $> 60^{\circ}$                      | 6     |  |

<span id="page-32-1"></span>*Tabla 1: Clasificación pendientes – Fuente: Elaboración propia*

```
Expresión de la calculadora ráster
   ( "Pendiente@1" < 2 ) * 1 + ( ( "Pendiente@1" > 2 ) AND ( "Pendiente@1" < 5 ) ) * 2 + ( (
remulerated: \frac{1}{2} \frac{1}{2} \frac{1}{2} \frac{1}{2} \frac{1}{2} \frac{1}{2} \frac{1}{2} \frac{1}{2} \frac{1}{2} \frac{1}{2} \frac{1}{2} \frac{1}{2} \frac{1}{2} \frac{1}{2} \frac{1}{2} \frac{1}{2} \frac{1}{2} \frac{1}{2} \frac{1}{2} \frac{1}{2} \frac{1}{2}
```
<span id="page-32-0"></span>*Figura 17: Expresión reclasificación pendientes – Fuente: Elaboración propia*

#### <span id="page-33-1"></span>**4.4. Delineación**

Para la obtención del mapa altimétrico a partir de las ortofotos (ya convertidas a formato .csw para un fácil manejo), se va a delinear todo elemento que se encuentre dentro de la zona de trabajo, así como una clasificación por uso del suelo. El criterio a seguir para determinar que elementos incluir, es teniendo en cuenta el mínimo de percepción visual de 0,2 mm, por lo que para una escala de 1:10.000, solo se van a dibujar elementos de un tamaño superior a los 2 m en la realidad, junto con todos aquellos elementos lineales que se consideren de importancia para una correcta representación.

Para este apartado se va a hacer uso del software Civil 3D, empleando las diferentes herramientas que este incluye.

Una vez finalizada la delineación, se ha incluido las curvas de nivel obtenidas en el apartado 4.3.3. y los límites municipales descargados desde el IGN.

<span id="page-33-0"></span>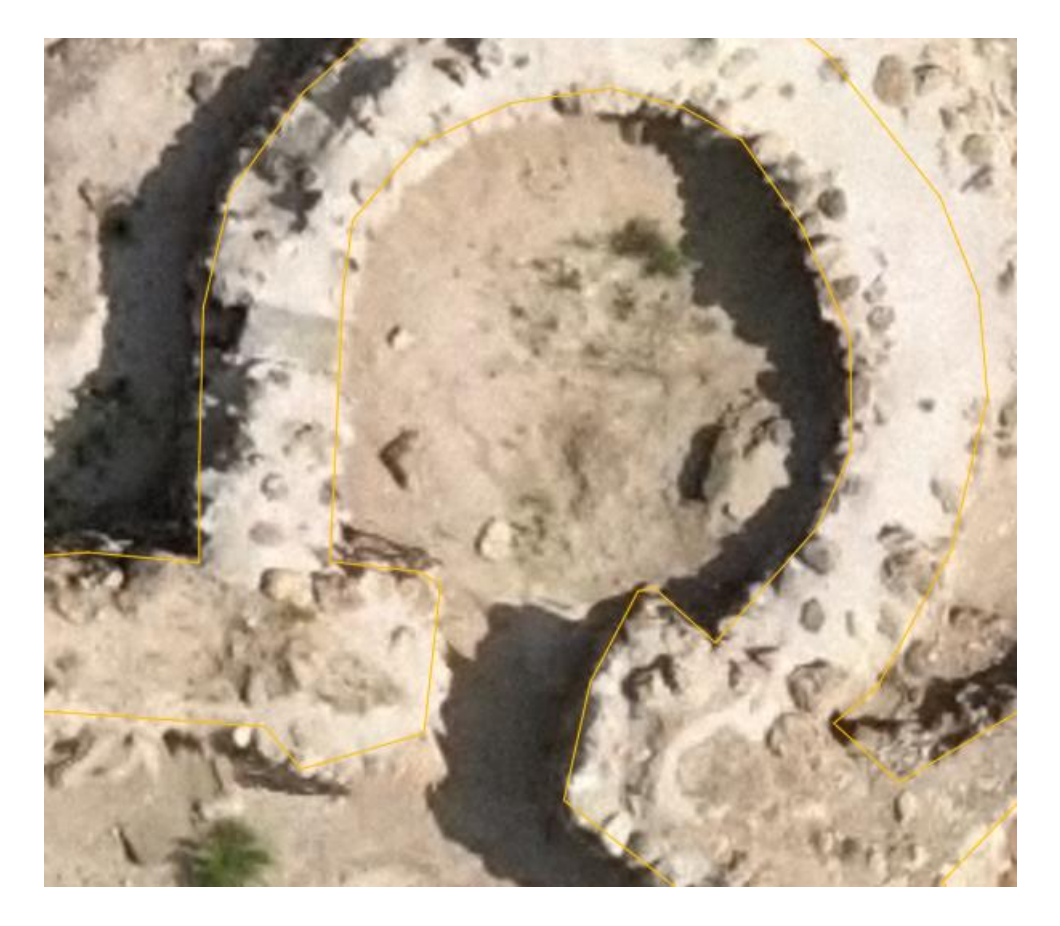

*Figura 18: Delineación muro fortín 1– Fuente: Elaboración propia*

#### <span id="page-34-0"></span>**5. RESULTADOS**

Para terminar, tras la realización del proyecto se han obtenido tanto un mapa de pendientes como uno altimétrico de toda la ocupación, además de un plano a mayor escala del poblado.

A partir de los valores introducidos, se puede observar en el mapa de pendientes ref. 9.2. cómo se trata de una zona montañosa mayormente dominada por pendientes inferiores a 30º, dando los casos de mayor inclinación a los lados de la carretera y en las paredes del río. La zona del poblado se encuentra sobre suelo llano, aumentando enormemente la pendiente en los bordes de la meseta.

Desde Metashape, se puede generar un informe con todos los datos del proyecto ref. Anexo. En este aparece reflejado los parámetros seleccionados en la generación de cada elemento, junto a la duración, el tamaño en disco y valores. El error en la posición de las cámaras es de 0,043 m y el de los puntos de apoyo es de 0,017 m, mientras que el error en los puntos de control es de 0,045 m. Este último es el más relevante de los tres, ya que nos indica el error en el trabajo. Para conocer este error es necesario deseleccionar puntos de apoyo, en este caso se han separado los puntos intermedios, para así no dejar zonas muy largas descolgadas.

El tamaño del pixel en el modelo digital de superficie es de 6,3 cm, mientras que para la ortofoto es la mitad siendo 3,15 cm. En el caso del MDT se ha seleccionado un tamaño de pixel de 20 cm.

En la página siguiente se encuentran tanto el modelo digital de superficie como el del terreno ya recortado, donde se pueden observar ambos modelos. Del MDT se han extraído árboles, edificios, vegetación, rocas…

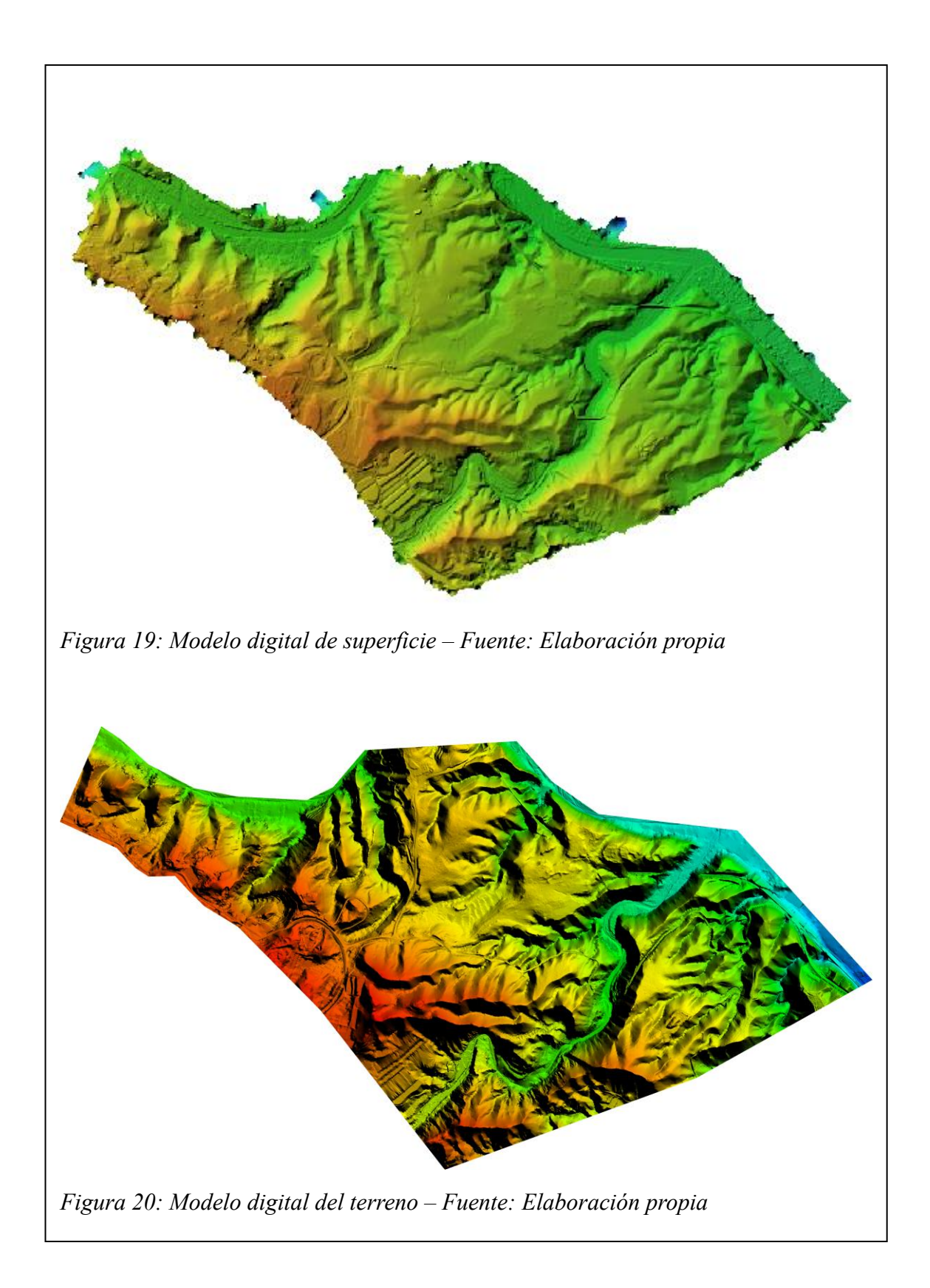

### <span id="page-36-1"></span>**6. PRESUPUESTO**

A continuación, se van a especificar los costes asociados a la realización del trabajo. Para el proyecto se ha requerido de la contratación externa para la realización del vuelo fotogramétrico, por lo que se ha separado en una tabla independiente dentro de los costes indirectos con los precios desglosados.

Dentro de los costes indirectos, los correspondientes al software empleado se ha estimado teniendo en cuenta el coste por equipo anualmente. Por otro lado, los costes de equipos, instrumentación y vehículo han sido estimados a sufragar a 5 años. Se considera un total de 240 días anuales para el cálculo.

Cada tabla muestra el coste subtotal sin incluir el IVA.

#### COSTES DIRECTOS

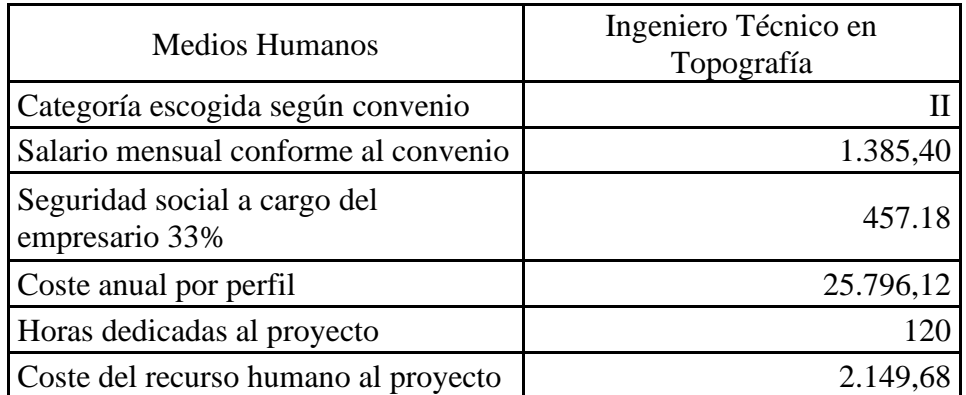

<span id="page-36-0"></span>*Tabla 2: Coste medios humanos – Fuente: Elaboración propia*

| Medio          | Coste unitario $(\epsilon)$ | Unidades | Coste parcial $(\epsilon)$ |
|----------------|-----------------------------|----------|----------------------------|
| Pintura Blanca | 6,46                        | 6        | 38,76                      |
| Alojamiento    | 43                          | 2        | 86                         |
| Dieta completa | 20                          | 2        | 40                         |
| Gasolina       | 150                         |          | 150                        |
| Equipo GNSS    | 115                         | 3        | 345                        |
|                |                             | Subtotal | 659,76                     |

<span id="page-37-0"></span>*Tabla 3: Coste materiales – Fuente: Elaboración propia*

![](_page_37_Picture_137.jpeg)

<span id="page-37-1"></span>*Tabla 4: Coste vuelo – Fuente: Elaboración propia*

#### COSTES INDIRECTOS

![](_page_38_Picture_201.jpeg)

<span id="page-38-0"></span>*Tabla 5: Costes indirectos – Fuente: Elaboración propia*

REPRESENTACIÓN DE CADA PARTARTIDA DE COSTE RESPECTO DEL PRESUPUESTO MÁXIMO DE LICITACIÓN

| Costes directos $(\epsilon)$              | 91,04% | 4013,44 |
|-------------------------------------------|--------|---------|
| Costes indirectos $(\epsilon)$            | 3,3%   | 150,25  |
| Beneficio industrial $(\epsilon)$         | 5,66%  | 244,35  |
| máximo<br>de<br>Presupuesto               |        | 4408,05 |
| licitación (IVA no incluido) $(\epsilon)$ |        |         |
| IVA(E)                                    | 21%    | 925,69  |
| Presupuesto base de licitación            |        | 5333,73 |
| (IVA incluido) $(\epsilon)$               |        |         |

<span id="page-38-1"></span>*Tabla 6: Presupuesto final – Fuente: Elaboración propia*

#### <span id="page-39-0"></span>**7. CONCLUSIONES**

Tras finalizar el trabajo, se puede concluir que ha sido resuelto con éxito, obteniendo unos resultados con buena precisión.

La idea inicial era la obtención de una ortofoto por debajo de los 5 cm por pixel y obtener una cartografía completa que pudiera servir como base para futuros proyectos. Por otro lado, una de las ideas iniciales era el obtener una ortofoto con mayor detalle de las zonas del fortín 1 y poblado a partir de las imágenes del vuelo tomadas a menor altura, pero que debido al gran volumen de información y las limitaciones con el equipo informático se tuvo que desechar la idea. El resto de objetivos se han alcanzado satisfactoriamente y obteniendo en añadido un modelo en 3D del yacimiento.

A nivel personal me siento satisfecho ya que con el trabajo buscaba profundizar en el programa que ya conocía como es Metashape, y aprender sobre nuevo software con nuevas herramientas y funcionalidades.

Con toda la información obtenida, gracias a la nube de puntos y con el software Cloud Compare se puede servir para diferentes estudios del suelo. Además, gracias a las herramientas de perfiles de Global Mapper, se pueden dibujar sobre la nube de puntos, pudiendo extraer datos 3D relevantes como el dibujar carreteras y exportarlas para incluirlos en proyectos CAD, al igual que con las cunetas u ODTs.

Este trabajo presenta beneficios a nivel económico, abaratando los costes de según el proyecto topográfico y obteniendo modelos 3D, con la que apostar por los sistemas BIM. Por otro lado, es menos invasivo en el terreno al utilizar estas técnicas, pudiendo perturbar mínimamente zonas protegidas o posibilitando trabajos de difícil acceso.

### <span id="page-40-0"></span>**8. BIBLIOGRAFÍA**

Cloud Compare. User Manual. [Consulta: 1 de agosto de 2023] [<https://www.cloudcompare.org/doc/qCC/CloudCompare%20v2.6.1%20-](https://www.cloudcompare.org/doc/qCC/CloudCompare%20v2.6.1%20-%20User%20manual.pdf) [%20User%20manual.pdf>](https://www.cloudcompare.org/doc/qCC/CloudCompare%20v2.6.1%20-%20User%20manual.pdf)

Agisoft Metashape. Agisoft Metashape User Manual Professional Edition, Version 2.0 [Consulta: 15 de julio de 2023]

[<https://www.agisoft.com/pdf/metashape-pro\\_2\\_0\\_en.pdf>](https://www.agisoft.com/pdf/metashape-pro_2_0_en.pdf)

Blue Marble Geographics. Global Mapper Getting Started Guide [Consulta: 1 de agosto de 2023]

[<https://www.bluemarblegeo.com/docs/guides/global-mapper-v18-getting-started](https://www.bluemarblegeo.com/docs/guides/global-mapper-v18-getting-started-sp.pdf)[sp.pdf>](https://www.bluemarblegeo.com/docs/guides/global-mapper-v18-getting-started-sp.pdf)

Zhang W, Qi J, Wan P, Wang H, Xie D, Wang X, Yan G. An Easy-to-Use Airborne LiDAR Data Filtering Method Based on Cloth Simulation. Remote Sensing. 2016; 8(6):501.

Acre Surveying Solutions. Descarga imagen y consulta alquiler [Consulta: 26 de agosto de 2023]

[<https://grupoacre.es/?gclid=CjwKCAjwo9unBhBTEiwAipC11\\_NGtqzKrXxUEhsxecP](https://grupoacre.es/?gclid=CjwKCAjwo9unBhBTEiwAipC11_NGtqzKrXxUEhsxecPBikzftoF-wF8lu9n1E3FYNQnxR_l2fHReFBoC5O4QAvD_BwE) [BikzftoF-wF8lu9n1E3FYNQnxR\\_l2fHReFBoC5O4QAvD\\_BwE>](https://grupoacre.es/?gclid=CjwKCAjwo9unBhBTEiwAipC11_NGtqzKrXxUEhsxecPBikzftoF-wF8lu9n1E3FYNQnxR_l2fHReFBoC5O4QAvD_BwE)

DJI. Especificaciones M3E. [Consulta: 24 de agosto de 2023]

[<https://enterprise.dji.com/es/mavic-3-enterprise/specs>](https://enterprise.dji.com/es/mavic-3-enterprise/specs)

Junta de Andalucia. Enclave arqueológico de Los Millares [Consulta: 26 de agosto de 2023]

<https://www.juntadeandalucia.es/cultura/enclaves/enclave-arqueologico-de-losmillares>

Instituto Geográfico Nacional. Modelo de Geoide EGM08-REDNAP [Consulta: 13 de agosto de 2023]

[<https://datos-geodesia.ign.es/geoide/>](https://datos-geodesia.ign.es/geoide/)

Instituto Geográfico Nacional. Fotogrametría [Consulta: 15 de septiembre de 2023] <https://www.ign.es/web/resources/docs/IGNCnig/OBS-Fotogrametria.pdf>

Centro Nacional de Información Geográfica. Descargar "Límites municipales, provinciales y autonómicos" [Consulta: 5 de octubre]

<https://centrodedescargas.cnig.es/CentroDescargas/index.jsp#>

Berné Valero, J.L., Garrido Villén, N. y Capilla Romá, R. (2019). *GNSS: GPS, GALILEO, GLONASS, BEIDOU Fundamentos y métodos de posicionamiento.* Valencia: Universitat Politècnica de València

### <span id="page-42-0"></span>**9. CARTOGRAFÍA**

541000 542000 543000 544000  $\bigodot$  $\odot$  $\bullet$  $\bullet$  $\bullet$ 4091000  $\bullet$  $\overline{\mathbf{C}}$ 表义  $\bullet$  $\bullet$  $\bullet$  $\bullet$  $\bullet$  $\bullet$  $\odot$  $\odot$  $\odot\hspace{-1.1cm}\mathbb{R}$  $\bullet$  $\bullet$ 541000 542000 543000 544000  $1.000 m$ 500  $\overline{0}$ Leyenda ESCUELA TÉCNICA SUPERIOR<br>DE INGENIERÍA GEODÉSICA<br>CARTOGRÁFICA Y TOPOGRÁFICA Escala 1:15000  $\odot$  Puntos de apoyo Sistema de referencia ETRS89 Proyección U.T.M. Huso 30N Poblado Zona de actuación MAPA DE SITUACIÓN DEL YACIMIENTO DE LOS Autor: Marc Sierra Hurtado

**MILLARES** 

4091000

4090000

409000

![](_page_44_Figure_0.jpeg)

![](_page_45_Figure_1.jpeg)

# MAPA ALTIMÉTRICO YACIMIENTO ARQUEOLÓGICO DE LOS MILLARES

![](_page_46_Figure_0.jpeg)

### <span id="page-47-0"></span>**10. ANEXOS**

![](_page_47_Picture_453.jpeg)

![](_page_48_Picture_459.jpeg)

![](_page_49_Picture_459.jpeg)

| 1103 | 540731,364 | 4091641,49  | 215,670 | 0,011 | 0,021 |
|------|------------|-------------|---------|-------|-------|
| 1104 | 540527,453 | 4091789,902 | 219,188 | 0,012 | 0,022 |
| 1105 | 540507,707 | 4091751,529 | 219,305 | 0,015 | 0,024 |
| 1106 | 541939,591 | 4090508,622 | 329,399 | 0,012 | 0,031 |
| 1107 | 541972,731 | 4090495,118 | 328,829 | 0,013 | 0,034 |
| 1108 | 541992,757 | 4090515,073 | 328,807 | 0,016 | 0,042 |
| 1109 | 541993,155 | 4090544,054 | 329,782 | 0,021 | 0,051 |
| 1110 | 541968,173 | 4090549,809 | 327,353 | 0,019 | 0,052 |
| 1111 | 541947,283 | 4090540,206 | 328,253 | 0,019 | 0,046 |
| 1112 | 541930,532 | 4090525,104 | 330,566 | 0,019 | 0,051 |

<span id="page-50-0"></span>*Tabla 7: Puntos de apoyo – Fuente: Elaboración propia*

# Agisoft Metashape

Processing Report 04 September 2023

![](_page_51_Picture_2.jpeg)

# Datos del levantamiento

![](_page_52_Figure_1.jpeg)

1 km

Fig. 1. Posiciones de cámaras y solapamiento de imágenes.

Número de imágenes: 4,056 Altitud media de vuelo:129 m Resolución en terreno: 3.15 cm/pix Área cubierta: 4.94 km^2

![](_page_52_Picture_195.jpeg)

![](_page_52_Picture_196.jpeg)

Tabla 1. Cámaras.

# Calibración de cámara

![](_page_53_Figure_1.jpeg)

#### M3E (12.29mm)

4056 imágenes, precalibrada

![](_page_53_Picture_250.jpeg)

Tabla 2. Coeficientes de calibración y matriz de correlación.

# Posiciones de cámaras

![](_page_54_Figure_1.jpeg)

Fig. 3. Posiciones de cámaras y estimadores de error.

El color indica el error en Z mientras el tamaño y forma de la elipse representan el error en XY.

Posiciones estimadas de las cámaras se indican con los puntos negros.

![](_page_54_Picture_251.jpeg)

Tabla 3. Errores medios de las posiciones de cámaras.

# Puntos de control terrestre

![](_page_55_Figure_1.jpeg)

Fig. 4. Posiciones de puntos de apoyo y estimaciones de errores.

El color indica el error en Z mientras el tamaño y forma de la elipse representan el error en XY.

Las posiciones estimadas de puntos de apoyo se marcan con puntos o cruces.

![](_page_55_Picture_603.jpeg)

Tabla 4. ECM de puntos de apoyo.

X - Este, Y - Norte, Z - Altitud.

![](_page_55_Picture_604.jpeg)

Tabla 5. ECM de puntos de control de calidad.

![](_page_56_Picture_515.jpeg)

![](_page_57_Picture_530.jpeg)

Tabla 6. Puntos de apoyo.

![](_page_58_Picture_530.jpeg)

![](_page_59_Picture_339.jpeg)

Tabla 7. Puntos de control de calidad.

# Modelo digital de elevaciones

![](_page_60_Picture_1.jpeg)

1 km

Fig. 5. Modelo digital de elevaciones.

Resolución: 6.3 cm/pix Densidad de puntos: 252 puntos/m^2

# Parámetros de procesamiento

#### Generales

![](_page_61_Picture_560.jpeg)

#### MDE

Tamaño 81,839 x 57,335 Sistema de coordenadas entrance en extraordinary entrance en extraordinary entrance and ETRS89 / UTM zone 30N + EGM08 Parámetros de reconstrucción Origen de datos and a series and a series Nube de puntos densa Interpolación **Habilitada** Tiempo de procesamiento 20 minutos 44 segundos Uso de memoria 367.55 MB Versión del programa  $1.7.0.11701$ Tamaño de archivo 4.77 GB Ortomosaico Tamaño 127,107 x 73,337 Sistema de coordenadas et al. et al. et al. et al. et al. et al. et al. et al. et al. et al. et al. et al. et a Colores 3 bandas, uint8 Parámetros de reconstrucción Modo de mezcla de modo de mezcla de modo de modo de modo de modo de modo de modo de modo de modo de modo de mo Superficie MDE Permitir el cierre de agujeros sí Habilitar el filtro de efecto fantasma No Tiempo de procesamiento 2 horas 1 minuto Uso de memoria a a a ser a ser a ser a ser a ser a 8.63 GB Versión del programa  $1.7.0.11701$ Tamaño de archivo 123.41 GB Sistema Nombre del programa Agisoft Metashape Professional Versión del programa 1.7.0 build 11701 OS Windows 64 bit RAM 15.63 GB CPU 12th Gen Intel(R) Core(TM) i7-12700H

GPU(s) GPU(s) GPU(s) GPU(s) GPU(s) GPU(s) GPU(s) GPU(s) GPU